设置键盘和鼠标 設定鍵盤和滑鼠 キーボードとマウスをセットアップする 키보드 및 마우스 설정

连接电源适配器 | 連接電源變壓器 電源アダプタを接続する │ 전원 어댑터를 연결합니다

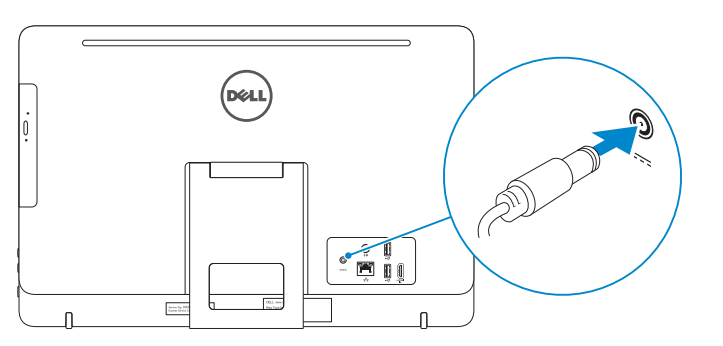

#### 4 Press the power button

#### See the documentation that shipped with the keyboard and mouse.

请参阅键盘和鼠标随附的文档。 請參閱鍵盤與滑鼠隨附的說明文件。 キーボードとマウスに付属のマニュアルを参照してください。 키보드 및 마우스와 함께 제공된 문서를 참조하십시오.

### 3 Connect the power adapter

台式机架 | 螢幕底座 ペデスタルスタンド | 받침대형 스탠드

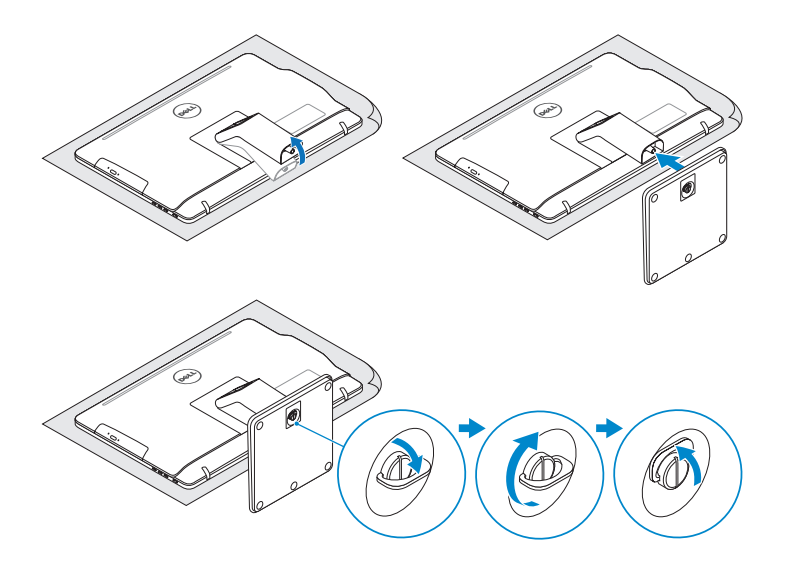

# 2 Set up the keyboard and mouse

# 1 Set up the stand

**DELL** 

安装机架 | 設定腳架 スタンドをセットアップする | 스탠드를 설치합니다 按下电源按钮 | 按下電源按鈕 |電源ボタンを押す | 전원 버튼을 누릅니다

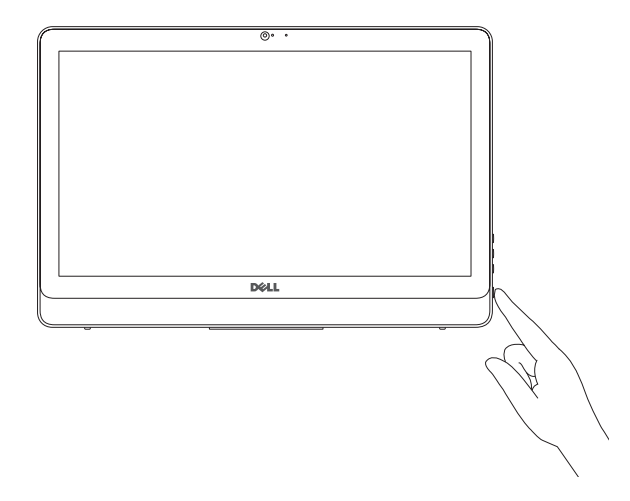

完成 Windows 设置 | 完成 Window s 設 定 Windows セットアップを終了する | Windows 설치 종료

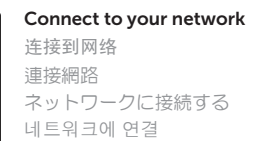

**NOTE:** If you are connecting to a secured wireless network, enter the password for the wireless network access when prompted.

**注**:如果您要连接加密的无线网络,请在提示时输入访问该无线网络所需的密码。 註:如果您要連線至安全的無線網路,請在提示下輸入存取無線網路的密碼。 メモ:セキュアワイヤレスネットワークに接続する場合、指示が出たらワ イヤレスネットワークアクセスのパスワードを入力してください。 주: 보안된 무선 네트워크에 연결하는 경우 프롬프트 메시지가 표시되면

무선 네트워크 액세스 암호를 입력하십시오.

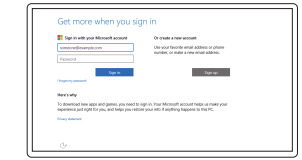

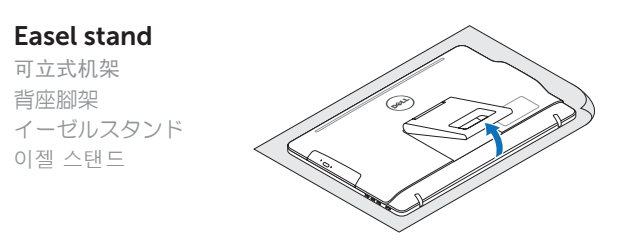

#### Pedestal stand

# Quick Start Guide

快 速 入 门 指 南 快 速 入 門 指 南 クイックスタートガイド 빠른 시작 안내서

# Inspiron 20

3000 Series

# 5 Finish Windows setup

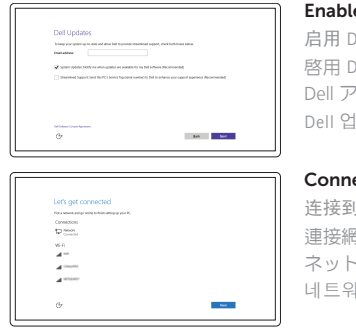

ble Dell updates Dell 更新 Dell 更新 Dell アップデートを有 効 に す る 업데이트 활성화

Product support and manuals 产品支持和手册 | 產品支援與手 冊 製品サボートとマニュアル | 제품 지원 및 설명서

Contact Dell 与 Dell 联络 | 與 Dell 公司聯絡 デルへのお問い合わせ | Dell사에 문의합니다

Regulatory and safety 管制和安全 | 管制與安 全 認可と安全性 | 규정 및 안전

Regulatory type 管制类型 | 安規類 型 認可タイプ | 규정 유형

Computer model 计算机型号 | 電腦 型 號 コンピュータモデル | 컴퓨터 모델

#### Sign in to your Microsoft account or create a local account

登录您的 Microsoft 帐户或创建本地帐户 登入您的 Microsoft 帳號或建立本機帳號 Microsoft アカウントにサインインする、 またはローカルアカウントを作成する Microsoft 계정에 로그인 또는 로컬 계정 생성

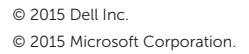

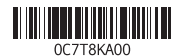

Dell.com/support Dell.com/support/manuals Dell.com/support/windows

Dell.com/contactdell

Dell.com/regulatory\_compliance

Regulatory model 管制型号 | 安規型號 認可モデル | 규정 모 델

W15B

W15B003

Inspiron 20-3059 Inspiron 20-3059 系 列

#### SupportAssist Check and update your computer

检查和更新您的计算机 檢查並更新您的電腦 コンピュータを確認してアップデートする 컴퓨터 검사 및 업데이트

#### Register your computer 注册您的计算机 | 註冊您的電腦

コンピュータを登録する | 컴퓨터 등록

#### Features 功能部件 | 功能 | 外観 | 기능

#### Tilt 倾斜 | 傾斜 | 傾き | 기울기

#### Dell Help & Support

Dell 帮助和支持 | Dell 幫助&支援 Dell ヘルプとサポート | Dell 도움말 및 지원

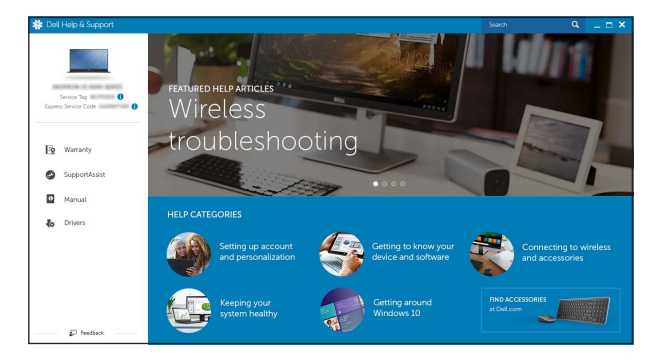

3. カ メ ラ

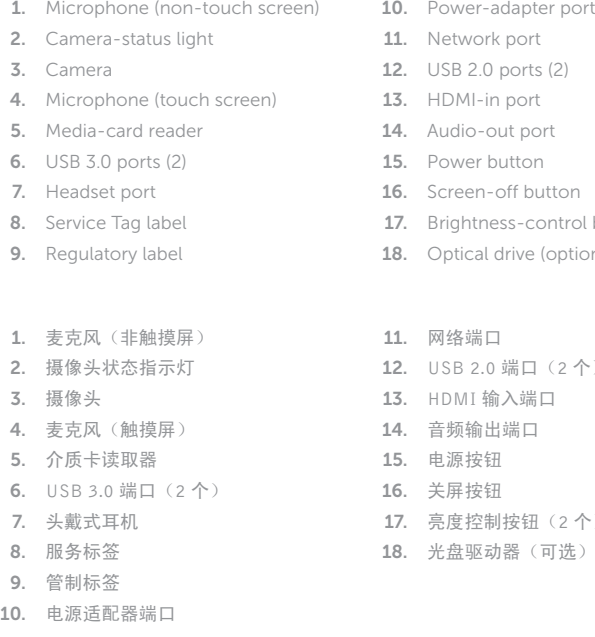

- 14. オーディオ出力ポート 15. 電 源 ボ タ ン 16. スクリーンオフボタン 17. 輝度コントロールボタン(2) 18. オブティカルドライブ(オブション) 11. 네 트 워 크 포 트 12. U S B 2 . 0 포 트 ( 2 개 ) 13. HDMI 입력 포트 14. 오디오 출력 포트 15. 전 원 버 튼 16. 스 크 린 끄 기 버 튼
- 
- 

9. 法 規 標 籤 10. 電源變壓器連接埠

11. Network 12. USB  $2.0$  $13.$  HDMI-in 14. Audio-ou 15. Power but 16. Screen -off button 17. Brightnes 18. Optical d

- 可立式机架 背座腳架 イーゼルスタン ド 이 젤 스 탠 드
- 
- 
- 
- 17. 밝기 제어 단추(2개)
- 18. 광학 드라이브(선택 사항)

台式机架 | 螢幕底座 ペデスタルスタンド | 받침대형 스탠드

In Windows search, type Recovery, click Create a recovery media, and follow the instructions on the screen.

在 Windows 搜索中,输入恢复,单击创建恢复介质,然后按照屏幕上的说明进行操作。 在 Windows 的搜尋中,輸入**回復**,點選**建立回復媒體**,並且依照畫面上的說明進行。 Windows サーチに**リカバリ**と入力して**、リカバリメディアの作成**をクリックし、画面の 指示に従います。

Windows 검색에서 **복구**를 입력한 후, **복구 미디어 생성**을 클릭한 다음 화면의 지침을 따릅니다.

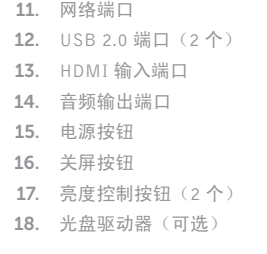

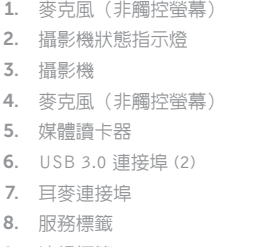

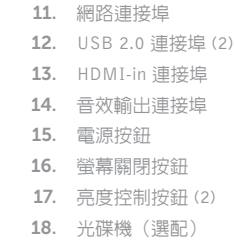

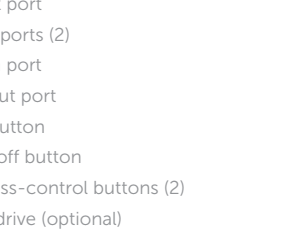

- 
- 1. マイク(非タッチスクリーン) 2. カメラステータスライト 4. マイク(タッチスクリーン) 5. メディアカードリーダー 6. USB 3.0 ポート (2) 7. ヘッドセットポート 8. サービスタグラベル 9. 認可ラベル 10. 電源アダプタポート 11. ネットワークボート 12. USB 2.0 ボート (2) **13.** HDMI 入力ポート
	- 1. 마이크(비터치스크린) 2. 카 메 라 상 태 표 시 등 3. 카 메 라 4. 마이크(터치스크린) 5. 미디어 카드 판독기 6. U S B 3 . 0 포 트 ( 2 개 ) 7. 헤 드 셋 포 트 8. 서비스 태그 라벨 9. 규 정 라 벨 10. 전원 어댑터 포트

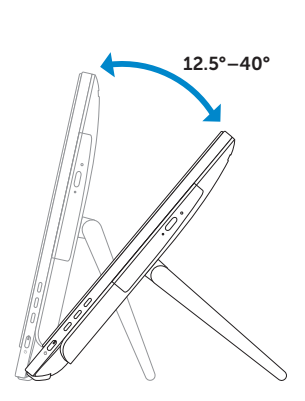

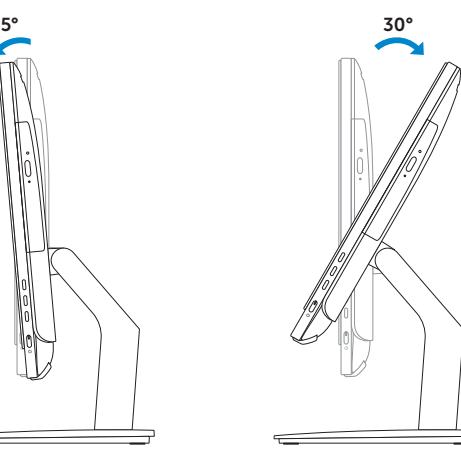

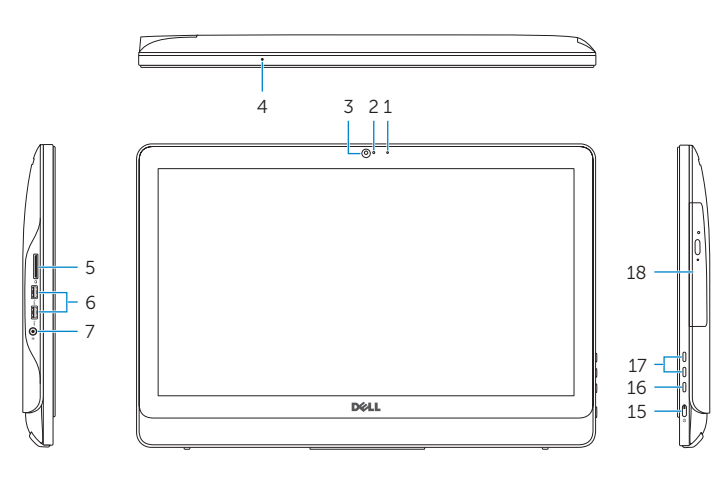

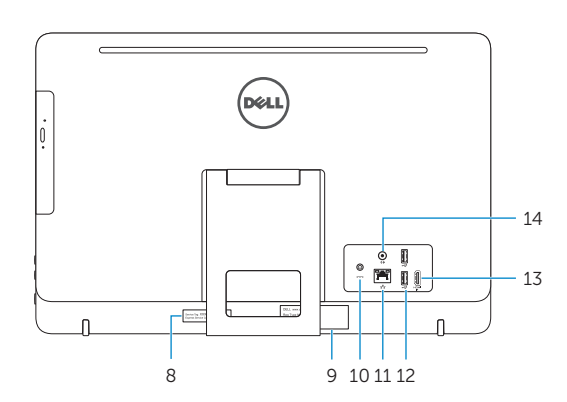

#### Easel stand

#### Pedestal stand

### Locate Dell apps

查找 Dell 应用程序 | 找到 Dell 應用程式 Dell アプリを見つける | Dell 앱 찾기

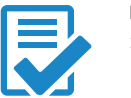

夜

#### Create recovery media

创建恢复介质 | 建立復原媒體 リカバリメディアを作成する | 복구 미 디 어 생 성